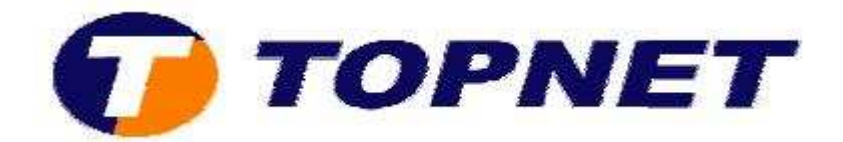

# **Configuration du modem routeur Pirelli A124G**

## **Client professionnel**

• Accédez à l'interface du routeur via l'adresse **192.168.1.254** 

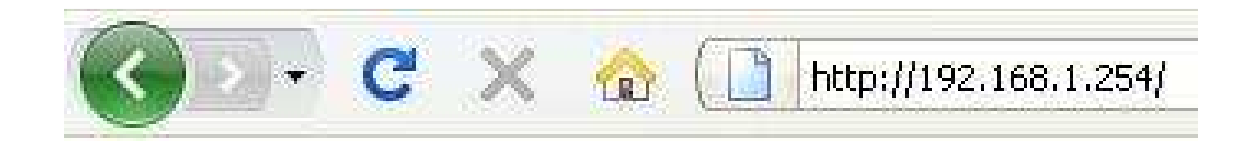

• Saisissez **« topadmin »** comme login et mot de passe puis cliquez sur **« OK »**.

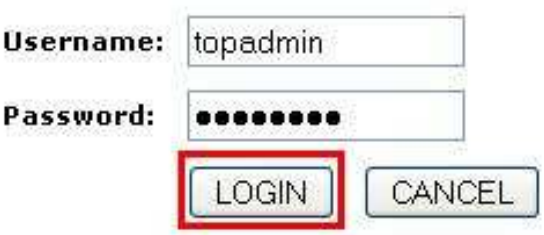

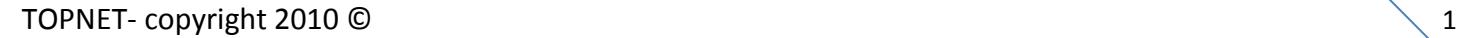

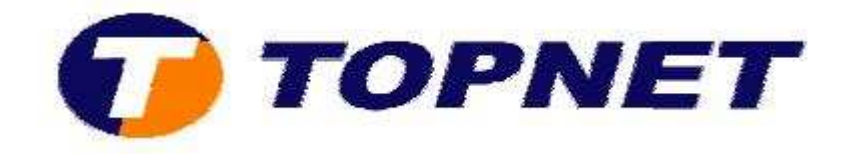

• Cliquez sur **« WAN »** dans le menu de gauche.

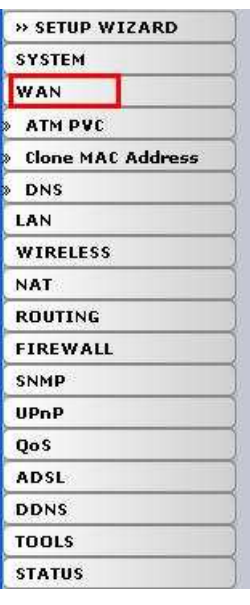

## **WAN Settings**

The router can be connected to your service provider in any of the following ways:

**ATM PVC** Clone MAC **DNS** 

To configure ATM VC parameters To configure WAN Interface MAC Address To configure DNS

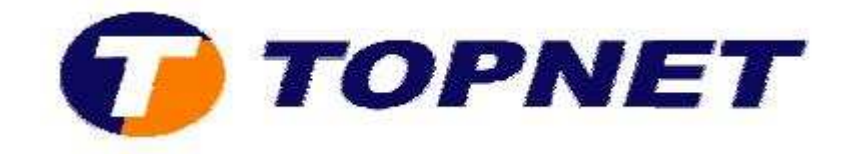

• Cliquez sur **« ATM PVC »**.

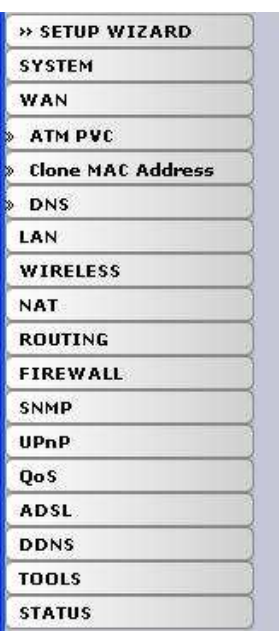

## **WAN Settings**

The router can be connected to your service provider in any of the following ways:

**ATM PVC Clone MAC DNS** 

To configure ATM VC parameters To configure WAN Interface MAC Address To configure DNS

• Cliquez sur **« VC1 »**.

#### **ATM PVC**

ADSL router uses ATM as its layer 2 protocol. ATM PVC is a virtual connection which acts as a WAN interface. The Gateway supports up to 8 ATM PVCs.

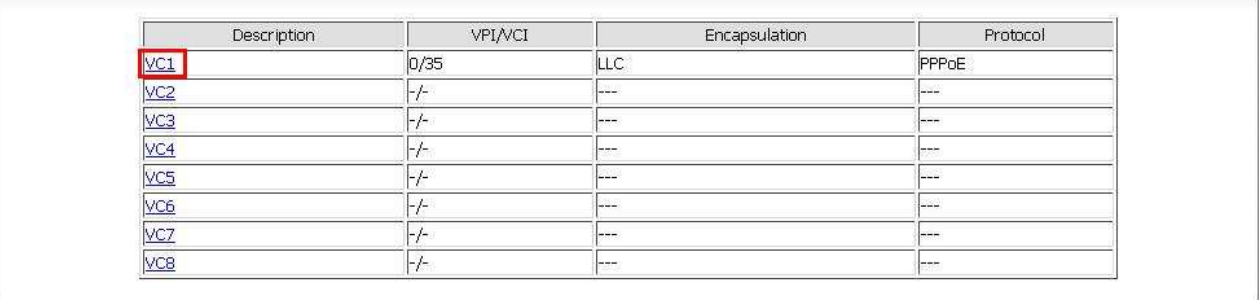

 $HELP$ 

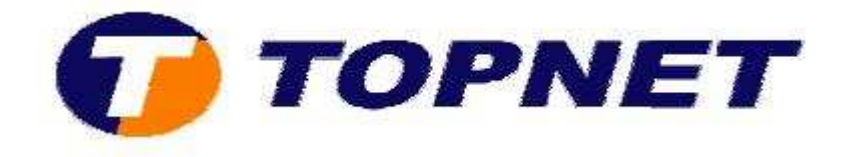

- Saisissez le couple **VPI/VCI** (**0**,**35**)
- Saisissez votre login de connexion ADSL dans le champ « **Username** » et sélectionnez **« topnet.com ».**
- Entrez votre mot de passe de connexion ADSL dans le champ « **Password** » et « **confirm Password** ».
- Saisissez **410** dans le champ « **VLAN IDx** ».
- Cliquez sur **« Save SETTINGS »** pour enregistrer la configuration effectuée.

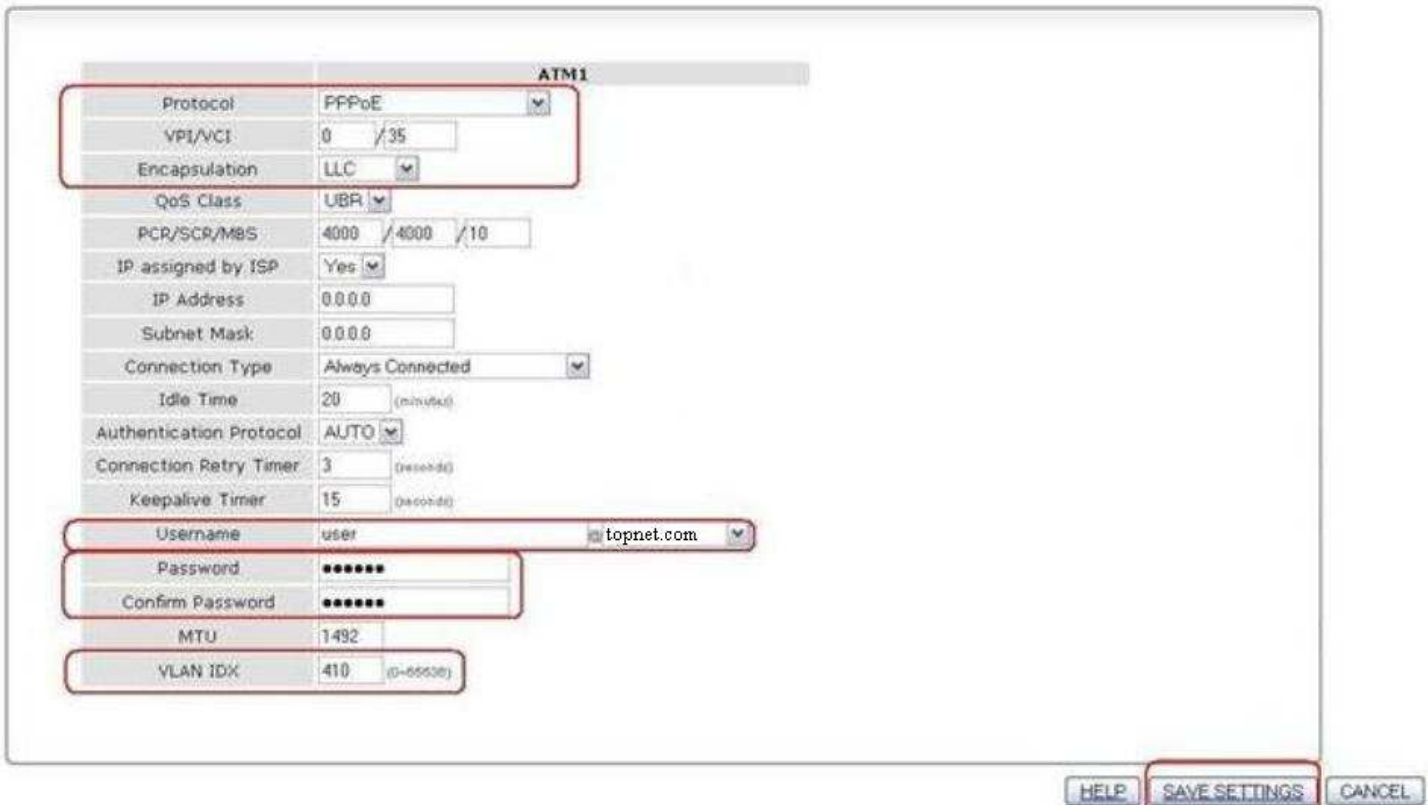

## **ATM Interface**

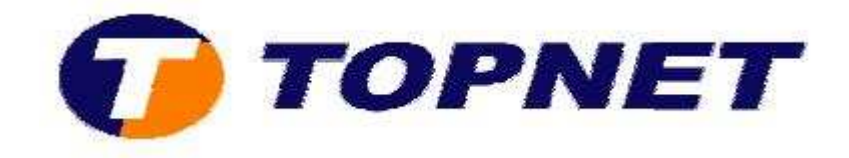

• Patientez durant l'enregistrement des informations sur le routeur.

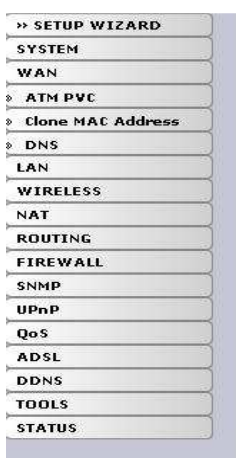

Your data is being saved